## **ИНСТРУКЦИЯ ДЛЯ УЧАСТИЯ В ОНЛАЙН-УРОКЕ ПРИ ОСУЩЕСТВЕННИИ ДИСТАНЦИОННОГО ОБУЧЕНИЯ**

**Внимание! Ежедневно** отслеживайте свое расписание! Если вам назначен онлайн-урок, **в дневниках появится кнопка для перехода**, которая будет активна после того, как учитель нажмет «Опубликовать» на своей странице.

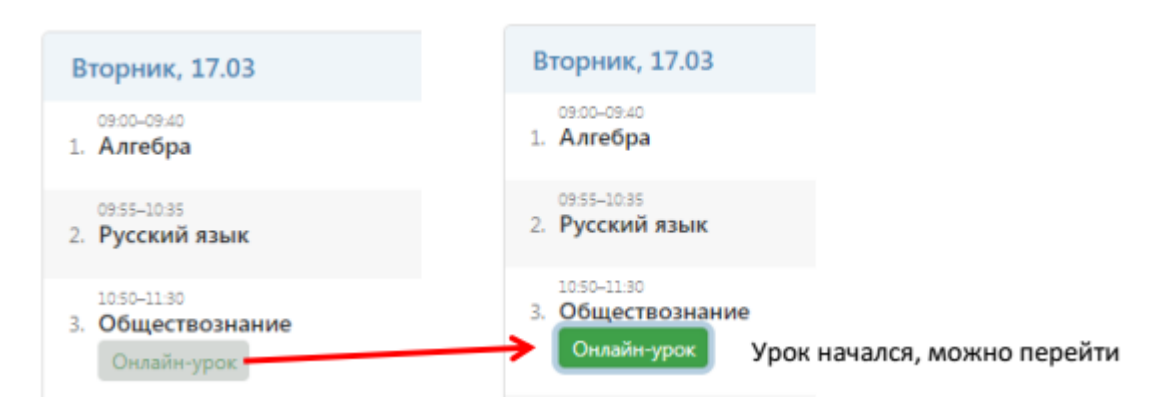

Нажав на кнопку «Онлайн-урок», вы переходите по ссылке на видео-конференцию, созданную учителем (на собрание в скайпе)

## Обращаем Ваше внимание!

Кнопка для перехода в онлайн-урок доступна только у учеников (у родителей онлайнуроки не выводятся). Для доступа к онлайн-урокам необходимо зайти на сайт журнала через браузер. В мобильном приложении доступ к онлайн-урокам не реализован.

**Перейдя по ссылке, вы попадаете на собрание в скайп.** К собранию в скайпе можно присоединиться в качестве гостя даже без входа (без регистрации). Если на вашем компьютере не установлен Skype, то открываете Skype в Интернете.

Переходя по ссылке у вас в браузере появляется такое окно:

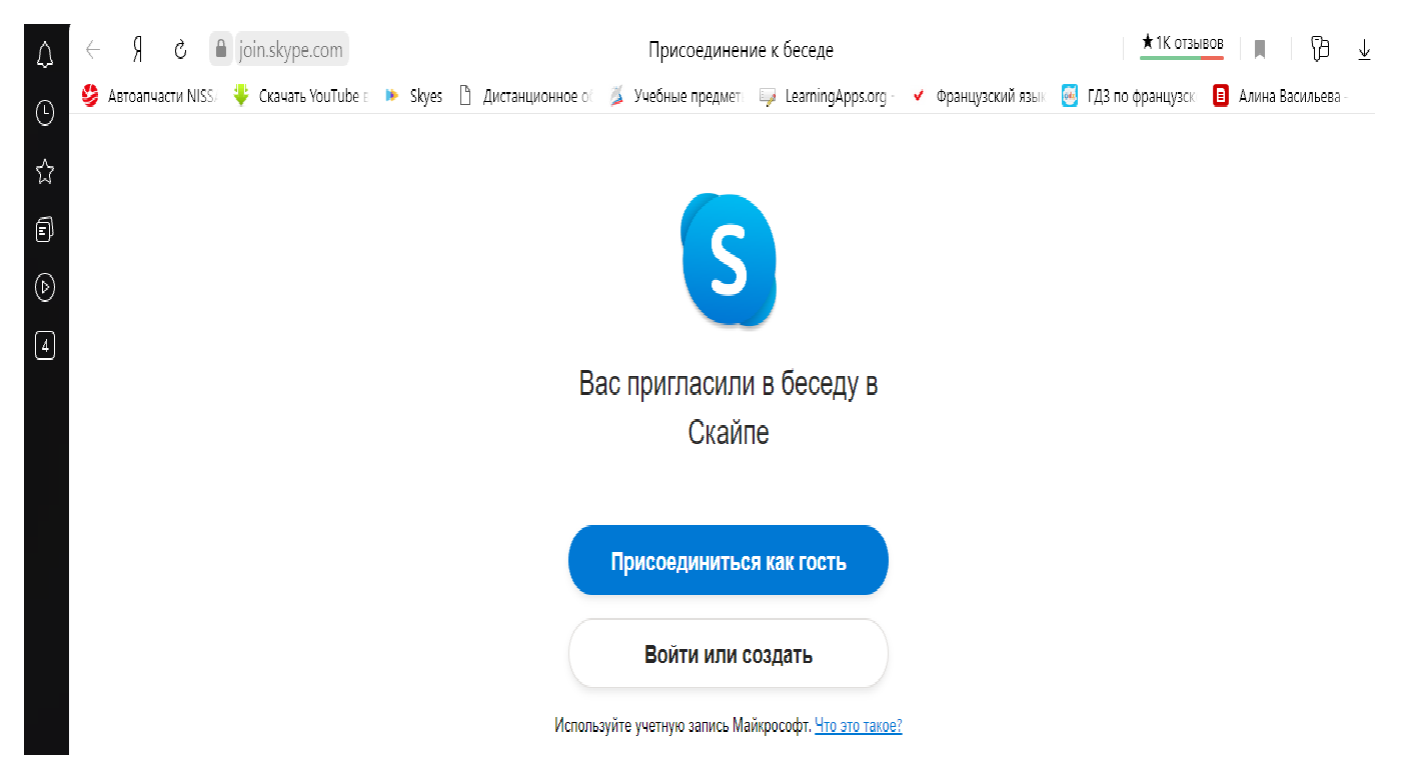

Вы нажимаете «Присоединится как гость», затем у вас появляется окно, где вам нужно ввести свои данные. **ОБЯЗАТЕЛЬНО** вводим свою Фамилию и Имя, другие имена и фамилии, либо «ники» вводить **ЗАПРЕЩЕНО**!

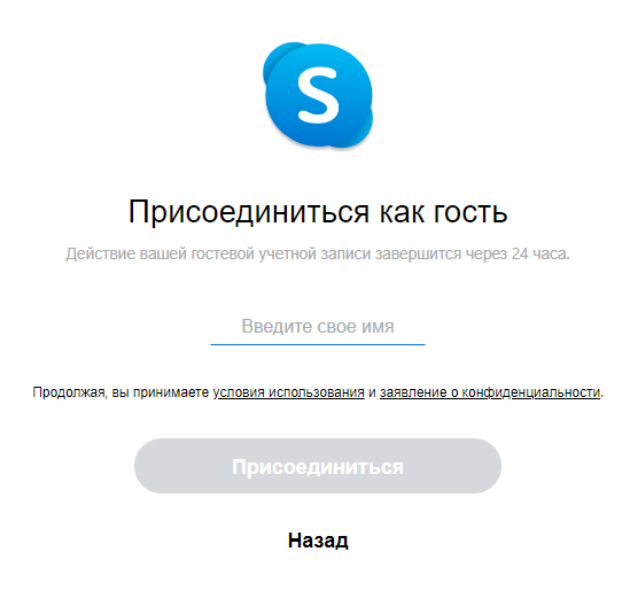

После того, как вы ввели свою Фамилию и Имя, вы нажимаете на кнопку «Присоединиться» и все, вы присоединяетесь к онлайн уроку!

**ПРИСУТСТВИЕ на онлайн уроке ОБЯЗАТЕЛЬНО! Если вы отсутствуете на онлайн уроке, учитель отмечает вам пропуск «Н»!** 

При проведении урока выполняйте инструкции учителя. Желательно отключить видеокамеру и микрофон. Если вы хотите ответить, используйте функцию **«Поднять руку» или пишите в «Чате»**

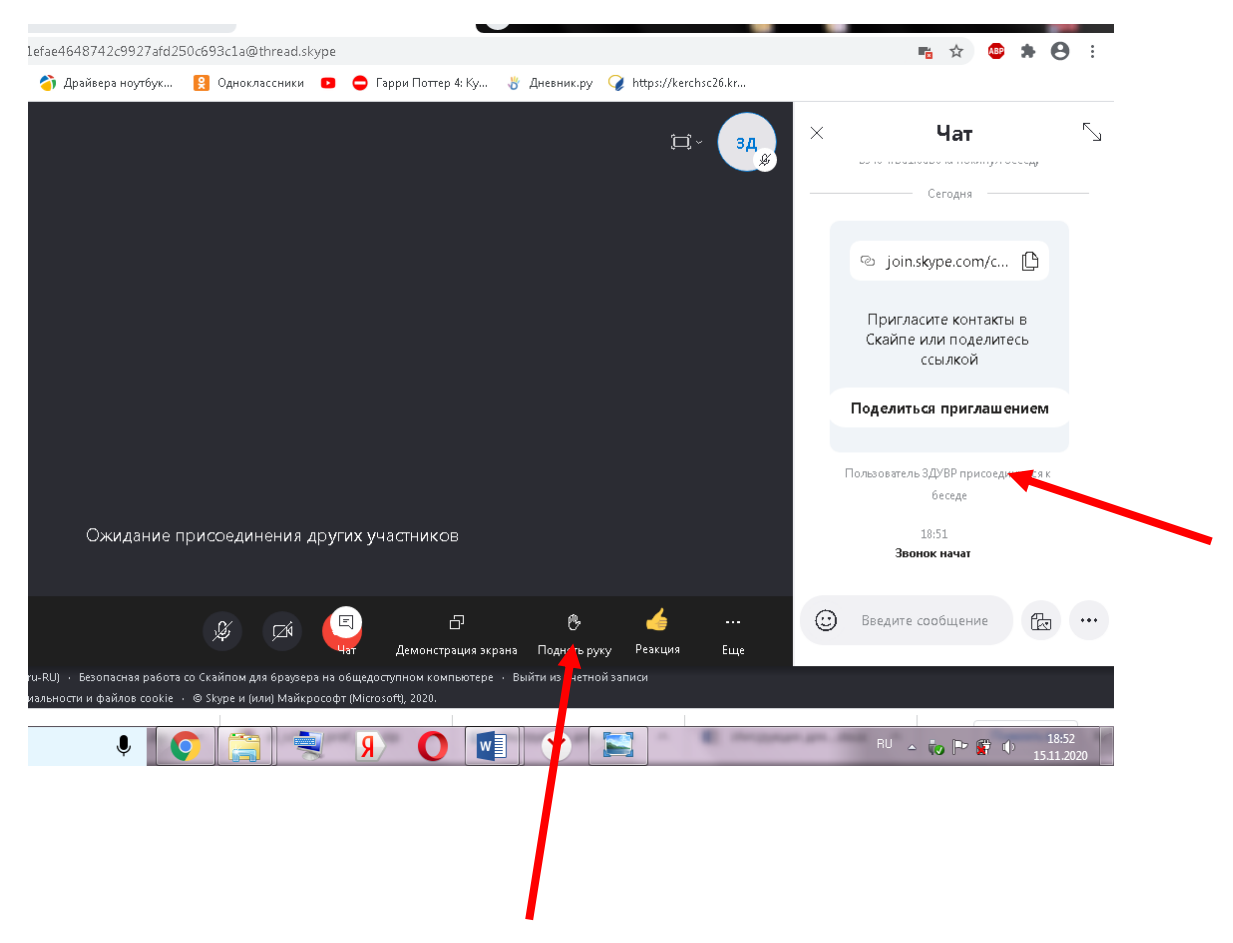

## **ИНСТРУКЦИЯ ПРИ ОСУЩЕСТВЕННИИ ДИСТАНЦИОННОГО ОБУЧЕНИЯ**

Если онлайн урок не запланирован, то задания (этапы урока), необходимые для самоизучения, учитель выкладывает в «Теме урока» в своем расписании вы видите следующее:

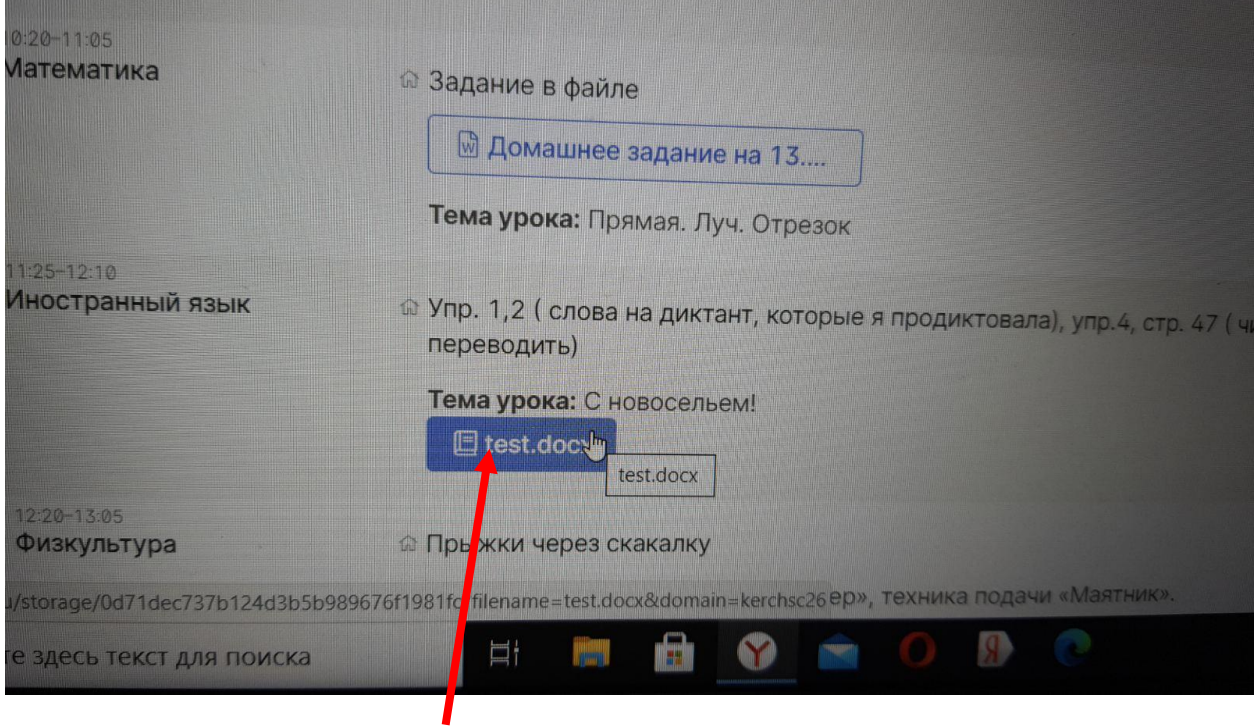

Это значит, что файл необходимо открыть и выполнить все, что там прописано (например: перейти по ссылке и посмотреть видео, проработать параграф в учебнике, выполнить тест, написать упражнение в классной работе и т.д.), домашнее задание прописано **отдельно.**

Выполненные задания пересылать учителю не надо! Отправляют только те, чьи фамилии учитель пропишет или же обязательные задания (например: тест или индивидуальные задания). Файл с ответом прикрепляете в ЭлЖуре и отправляете учителю.